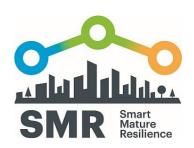

# **SMART MATURE RESILIENCE**

A PROTOTYPE OF AN INTEGRATED RESILIENCE
INFORMATION PORTAL THAT PROVIDES A COHERENT
FRAMEWORK TO SUPPORT COMMUNICATION AND
ENGAGEMENT IN RESILIENCE BUILDING ACTIVITIES

TECNUN | November 2016

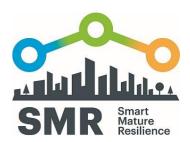

|                     | A prototype of an Integrated Resilience Information Portal that Provides a Coherent Framework to Support Communication and Engagement in Resilience Building Activities |
|---------------------|----------------------------------------------------------------------------------------------------|
| Deliverable no.     | D4.4                                                                                                    |
| Work package        | 4                                                                                                    |
| Dissemination Level | Public                                                                                                    |
| Author(s)           | Nicolas Serrano TECNUN                                                                                                    |
| Co-author(s)        | Tim A. Majchrzak and Mihoko Sakurai, CIEM, University of Agder, Iker Zubizarreta, TECNUN                                                                                |
| Date                | 30/11/2016                                                                                                    |
| File Name           | D4.4_SMR.pdf                                                                                                    |
| Revision            | N/A                                                                                                    |
| Reviewed by         | René Lindner and Bernhard Kempen, DIN                                                                                                    |

This document has been prepared in the framework of the European project SMR – SMART MATURE RESILIENCE. This project has received funding from the European Union's Horizon 2020 Research and Innovation programme under Grant Agreement no. 653569.

The sole responsibility for the content of this publication lies with the authors. It does not necessarily represent the opinion of the European Union. Neither the REA nor the European Commission is responsible for any use that may be made of the information contained therein.

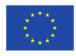

Funded by the Horizon 2020 programme of the European Union

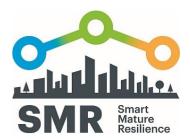

# **INDEX**

| Execu | utive Summary                                | 5   |
|-------|----------------------------------------------|-----|
| 1 Pro | ototype of the Resilience Information Portal | 6   |
| 1.1   | Introduction                                 | 6   |
|       | Application URL                              |     |
|       | Status Page URL                              |     |
| 1.4   | Tutorial Page URL                            | 7   |
| 1.5   | Screencasts                                  | 7   |
| 2 An  | nex I: Status Page                           | 8   |
| 2.1   | Organizations and security                   | 8   |
| 2.1.1 |                                              |     |
| 2.2   | Create and edit a page                       | 8   |
| 2.2.1 | 1 Identifier                                 | 9   |
| 2.2.2 | 2 Web editor                                 | 9   |
| 2.2.3 | 3 Advanced Configuration                     | 9   |
| 2.2.4 | 4 Security                                   | 9   |
| 2.3   | Data                                         | 9   |
| 2.3.1 | 1 Defining register structures               | 9   |
| 2.3.2 | 2 Inserting registers                        | 10  |
| 2.4   | Inserting data in pages                      | 10  |
| 2.5   | Administrative pages                         | 10  |
| 3 An  | nex II: Tutorial Page                        | 11  |
| 3.1   | List of Organizations                        | 11  |
| 3.1.1 | 1 Create a new Organization                  | 11  |
| 3.1.2 | 2 Edit an existing Organization              | 12  |
| 3.1.3 | 3 Nodes                                      | 13  |
| 3.2 I | List of User Pages                           | 13  |
| 2 2 1 | 1 Show an Usar Page                          | 1.1 |

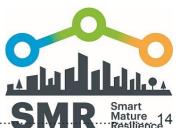

| 3.2.2   | Create a new User Page               | Mature 14<br>Resilience |
|---------|--------------------------------------|-------------------------|
| 3.2.3   | Edit a User Page                     | 16                      |
| 3.3 Lis | t of Data structures                 | 17                      |
| 3.3.1   | Show a Data structure                | 18                      |
| 3.3.2   | Create a new Data structure          | 18                      |
| 3.3.3   | Edit an existing Data structure      | 19                      |
| 3.4 Lis | t of Administration pages            | 19                      |
| 3.4.1   | Show an Administration page          | 20                      |
| 3.4.2   | Create an Administration page        | 20                      |
| 3.4.3   | Edit an existing Administration page | 21                      |
| 3.5 Lis | t of Users                           | 22                      |
| 3.5.1   | Create a new User                    | 22                      |
| 3.5.2   | Edit an existing User                | 23                      |
| 3.5.3   | Change User                          | 23                      |
| 3.5.4   | Logout                               | 23                      |
| 3.5.5   | Help                                 | 24                      |
| 3.5.6   | Search                               | 24                      |
| 3.6 Em  | nergency Page                        | 24                      |

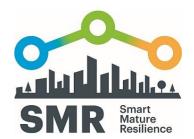

# **EXECUTIVE SUMMARY**

This document is the placeholder for deliverable 4.4 (D4.4) of the Smart Mature Resilience (SMR) project. D4.4 is a demonstration deliverable, as it denoted a prototypic software, namely the Resilience Information Portal. The short text included here gives hints how the prototype can be accessed, and how users are supported it utilizing it.

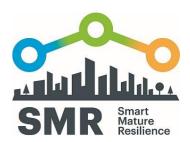

# 1 PROTOTYPE OF THE RESILIENCE INFORMATION PORTAL

# 1.1 INTRODUCTION

D4.4 goes alone with Milestone 4.2 (M4.2) – the *development of the Resilience Information Portal*. The milestone is reached when an "information portal [...] is 'up and running'", which it is per the date of this deliverable<sup>1</sup>. All details regarding the development and the background of Work Package 4 (WP4) has been given in D4.1, D4.2, and D4.3. This short report merely summarizes how to access the portal, and how to get support in using it. Moreover, the second part of it summarizes the usage of main administrative functions.

#### 1.2 APPLICATION URL

The Resilience Information Portal is a web application on the cloud as described in D4.3. The basic concepts of the application are explained in the status page (see 1.2) and there is also a tutorial of the main functions of the application (see 1.3)

The URL of the Prototype of the Resilience Information Portal:

The portal can be accessed through <a href="http://smr-project-test.appspot.com/">http://smr-project-test.appspot.com/</a>

In order to gain a user name and password, please contact the SMR team through the SMR Web site<sup>2</sup>.

#### 1.3 STATUS PAGE URL

The basic concepts of the application are explained in the status page. This page is created with the application and can be accessed in the following URL. The actual version of the page is in the annex I.

The URL of the Status Page of the Prototype of the integrated Resilience information portal:

-

<sup>&</sup>lt;sup>1</sup> Actually, since we followed an agile approach with continuous integration of code, *a* prototype is up and running for much longer. *The* prototype is finished now.

<sup>&</sup>lt;sup>2</sup> http://www.smr-project.eu/

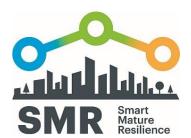

http://smr-project-test.appspot.com/status.page

# 1.4 TUTORIAL PAGE URL

There is a tutorial with step by step instructions of the main functions of the application. This tutorial is a page is created with the application and can be accessed in the following URL. The actual version of the tutorial is in the annex II.

The URL of the Manual of the Prototype of the integrated Resilience information portal:

A comprehensive online tutorial is provided through <a href="http://www.smr-project-test.appspot.com/tutorial.page">http://www.smr-project-test.appspot.com/tutorial.page</a>

# 1.5 SCREENCASTS

Screencasts for using the Information Resilience portal are provided through <a href="http://smr-project.eu/media/">http://smr-project.eu/media/</a>

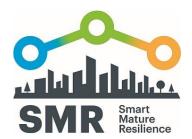

# 2 ANNEX I: STATUS PAGE

#### **ELEMENTS OF THE RESILIENCE INFORMATION PORTAL**

This document explains some of the elements of the Resilience Information Portal of the Work-Package 4 of the SMR Project.

**Tutorial**: If you want to read the tutorial, it is in this link.

This document has been built with the own Resilience Information Portal, and can be edited with the current link when you are logged as admin.

# 2.10RGANIZATIONS AND SECURITY

The Resilience Information Portal allows to create a hierarchy of organizations (they are also refered as entities in this document). You can see the current organizations with their users and pages in this link: <u>Nodes</u>.

The structure of the hierarchy is defined when you create a new entity. The new entity depends on the entity where you were logged when you created the entity. You can create a new entity whit this link: Create a new entity.

Another way to see the list of entities is this link: <u>List of entities</u>. This list doesn't show the structure but allow to edit the entities that depend on the curren entity. From this page you also have the link to create new entities in the lik Add.

When you create a new entity, a new user is also created. The new user has the email of the entity and the password 123.

#### 2.1.1 SECURITY

The form to create a new Entity, allows to define the permissions for this entity:

- Create pages (section of Create and edit a page)
- Create Sructures of data (section of Data)
- Create other Entities (this section)

Every Page has its own security about who can see and edit these pages (section of Create and edit a page)

### 2.2CREATE AND EDIT A PAGE

To edit or create a page go to the <u>list of pages</u>.

You can create a new page clicking the Add link. You can also create a web page with this link.

To edit and existing one, you must click the edit button in the list of pages (on the right of the row).

The page when you create or edit a web page has three areas:

- Identifier

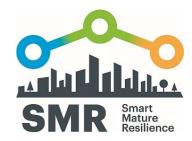

- Web editor
- Advanced configuration

#### 2.2.1 IDENTIFIER

Name: The name appears in the main bar of the browser when the final user sees the page.

#### 2.2.2 WFB FDITOR

The Web editor used is the TinyMCE v4.0 similar to most editors in web applications.

#### 2.2.3 ADVANCED CONFIGURATION

When you click the "Show advanced" button, the next elements of configuration appear.

BasePageKey: defines the page to be used as template. (technically: the page can use the head area and foot area of a previous page, usually defined for this purpose. It works in a recursive way.)

Head area: the code included in the web page, previous to your content (usually here is the style of the page or / and elements that appear in all the pages such as too bars, menus, etc.)

Foot area: the conde included in the web page after your content (usually here is the elements that appear in all the pages at the bottom of the page)

#### 2.2.4 SECURITY

The form to create a new Page, allows to define the permissions for this page:

- Logged: anyone logged can see the page
- See Anyone: anyone logged can see the page
- See descendent: Users of the pages below to this page (in the node tree) can see the page
- Edit Anyone: anyone logged can edit the page
- Edit descendent: Users of the pages below to this page (in the node tree) can edit the page

#### 2 3DATA

The Resilience Information Portal allows to define different register structures and insert data on them.

#### 2.3.1 DEFINING REGISTER STRUCTURES

To see the existing register types and create new ones, you can go to the list of register types.

You can create or edit register types in the same way explained to create and edit pages.

In this case, each register type has a list of register fields. For example, here you can see  $\underline{\text{the}}$  fields of the record type "contacts".

To insert a new field, you click on the Add link and define the name, order (optional) and type (String, int, Date, ...) of this field.

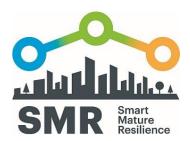

#### 2.3.2 INSERTING REGISTERS

To insert a register you can use the general form, for example for contacts: <u>use this link</u>. Or define specific forms for this purpose. This general form provides the basic structure.

#### 2.4 INSERTING DATA IN PAGES

The records inserted in the data store can be used in the different web pages, and when the data are updated, these data appear on the web page.

This can be done with different tools. For example, the page <u>Donostia</u> uses the library app-ml to define the data of the news, warnings and contacts. We'll provide other examples to use frameworks, for example <u>AngularJS</u> or plain JavaScript (<u>example of listing the data in a table with JavaScript</u>).

You can list all the registers with links to view, edit and insert new ones with the datalist page.

The data can be shown in different formats, for example, here are presented in different graphs: page with Graph.

## 2.5ADMINISTRATIVE PAGES

Besides the user pages, there are also aministrative pages, you can see them in the link of <u>list of pages</u>.

To create an administrative page use this link.

The administrative pages have a code that allows to create links with this name. For example, the link to this page with the code status is: <a href="http://domain/status.page">http://domain/status.page</a>. You must define a code and set the useCodeAsUrl checkbox.

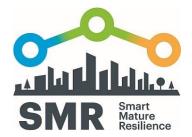

# 3 ANNEX II: TUTORIAL PAGE

#### MANUAL OF THE RESILIENCE INFORMATION PORTAL

#### 3.1 LIST OF ORGANIZATIONS

To show the List of Organizations in the menu go to Admin -> List of Organizations

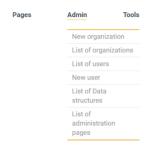

This is the list that will appear at the screen

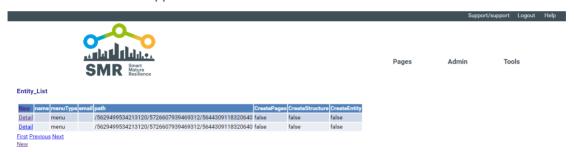

#### 3.1.1 CREATE A NEW ORGANIZATION

To create a New Organization Login in the Organization who is going to be the parent of the new organization.

In the menu go to Admin -> New organisation

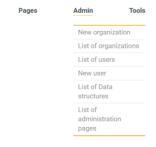

or push the buttom -> New in the list of Organizations

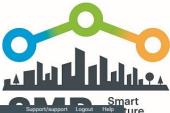

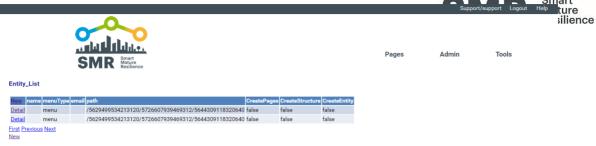

This is the new Organization Data that must be fulfilled

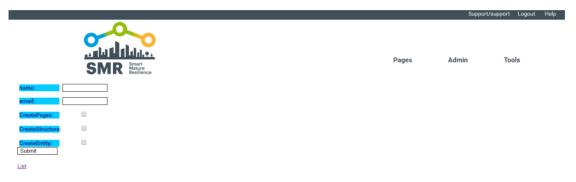

Fill the fields

After finishing with the New Organization creation, to save the changes, must be clicked the button-> **submit** 

The new organization will be created with the mail as username and a default password

To go back to the list of Organisations, go to the button-> list

#### 3.1.2 EDIT AN EXISTING ORGANIZATION

To Edit an existing Organization go to the buttom -> **Detail** in the list of Organization (on the right of the row) of the Organization you want to modify

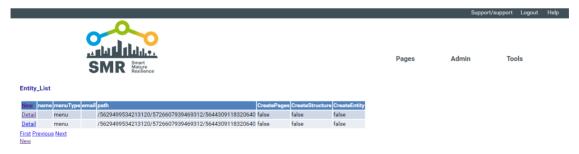

This is the screen that allows editing an already generated organization

To edit an existing organization push Edit

To create a new organization push New

To go back to the list of Organisations, go to the button-> list

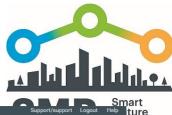

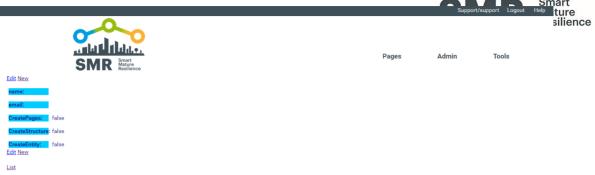

#### Fill the fields

After finishing with the edition of the Organization, to save the changes, must be clicked the button-> **submit** 

#### 3.1.3 NODES

The Resilience Information Portal allows to create a hierarchy of organizations.

To show the Nodes in the menu go to Tools -> Nodes

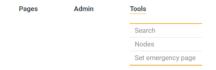

This is the nodes screen.

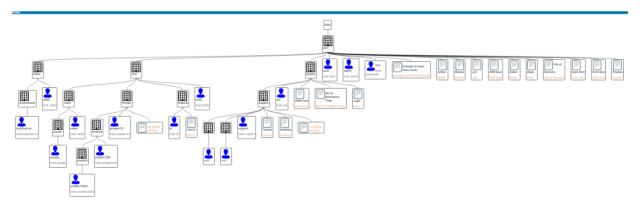

# 3.2LIST OF USER PAGES

To show the list of pages in the menu go to Pages -> List

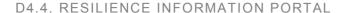

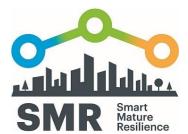

| Pages           | Admin | Tools |
|-----------------|-------|-------|
| New Page        |       |       |
| List            |       |       |
| Examples        |       |       |
| City home       |       |       |
| Skype contacts  |       |       |
| Twitter widget  |       |       |
| Graph from data | а     |       |
| View data       |       |       |

This is the screen that shows the list of User Pages

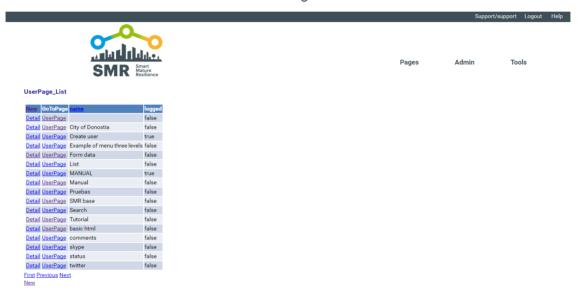

#### 3.2.1 SHOW AN USER PAGE

To show an User Page you must click the **UserPage** button in the list of pages (on the right of the row) of the page you want to see

## 3.2.2 CREATE A NEW USER PAGE

The user pages are the main element of the Resilience Information Portal.

To create a new User Page, in the menu go to Pages -> New Page

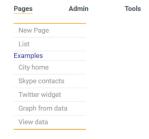

Or click on New in the List of pages

Automatically appears the User page editor to fulfill the new page you want to create

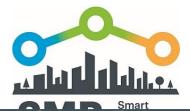

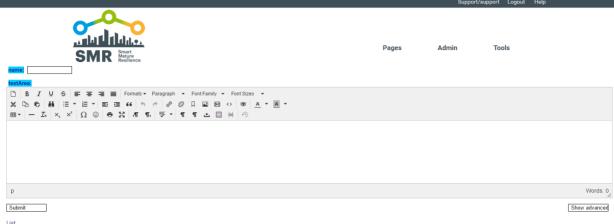

Fill the fields

To save the New User Page, must be clicked the button-> submit

To go back to the list User Pages, go to the button-> list

The new user page can be located in the menu at the Pages section, as a Example can be cheked the Graph from Data page, or the other examples

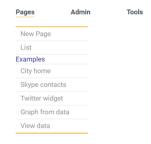

This are some of the examples:

#### Graph from Data page

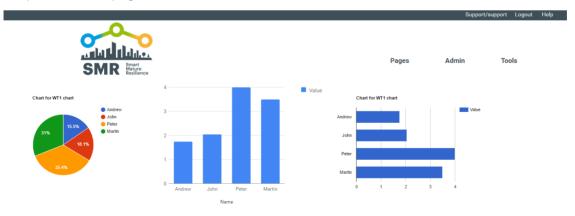

City home

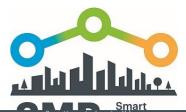

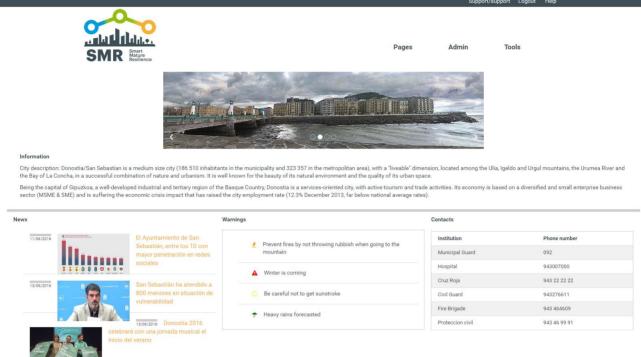

#### 3.2.3 EDIT A USER PAGE

To edit a User Page you must click the Detail button in the list of pages (on the right of the row) of the page you want to edit

To create a new User Page push the **New** buttom

To edit a User Page push the Edit buttom

This is the screen that allows you editing User Pages

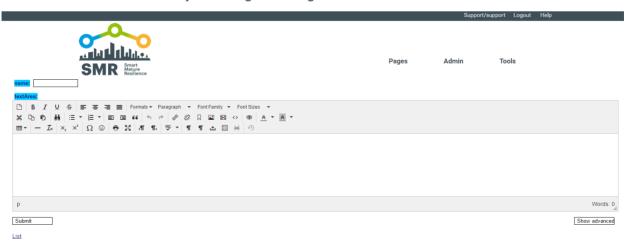

The page when you create or edit a web page has four areas: (1)Identifier, (2) Security, (3)Web editor and (4)Advanced configuration

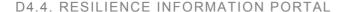

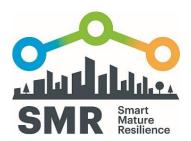

#### (1) Identifier

- Name: The name appears in the main bar of the browser.

#### (2) Security

The form to create a new Page, allows to define the permissions for this page:

- See Anyone: if checked, anyone logged can see the page
- See descendent: the users of entitities that depend on this one are able to see the page
- Edit Anyone: if checked, anyone logged can edit the page
- Edit descendent: the users of entitities that depend on this one are able to edit the page
- Logged: if not checked, anyone can see the page

This security permissions can be modified at any moment Editing the User Page

#### (3) Web editor

In this section is where you can remove, add, or change the content of your user page. The Web editor used is the TinyMCE v4.0 similar to most editors in web applications.

#### (4) Advanced configuration

When you click the **Show advanced** button, the next aditional elements of configuration appear.

- BasePageKey: Is the template for the User pages, the page can use the head area and foot area of a previous page (usually defined for this purpose). They work in a recursive way.
- Head area: the code included in the web page, previous to your content (usually here is the style of the page or / and elements that appear in all the pages such as too bars, menus, etc.)
- Foot area: the conde included in the web page after your content (usually here is the elements that appear in all the pages at the bottom of the page)

To hide the advanced configuration options, go to the button-> **Hidde advanced**, and the Edition options will be the default ones

To go back to the list of User Pages, go to the button-> list

After finishing with the edition of the four areas, to save the changes that you have done, must be clicked the button-> **submit** 

# 3.3LIST OF DATA STRUCTURES

To show the List of Data structures in the menu go to Admin -> List of Data structures

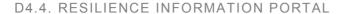

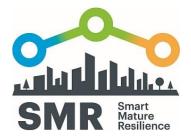

| Pages | Admin                      | Tools     |
|-------|----------------------------|-----------|
|       | New organi                 | ization   |
|       | List of orga               | nizations |
|       | List of user               | S         |
|       | New user                   |           |
|       | List of Data<br>structures | 1         |
|       | List of administrat        | tion      |
|       | pages                      |           |

This is the screen that shows the list of data structures

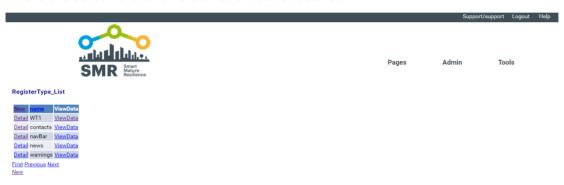

#### 3.3.1 SHOW A DATA STRUCTURE

To Show a Data structure go to the buttom -> **ViewData** in the list of Data structures (on the left of the row) of the Data structure you want to see

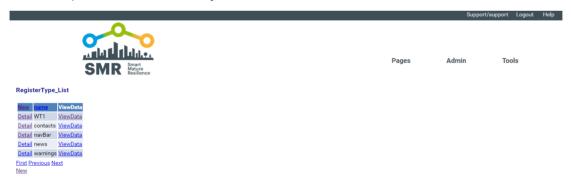

This is the screen that shows the Data Structures as a register

| View | id               | order | value | comment  | name   |
|------|------------------|-------|-------|----------|--------|
| view | 5147289865682944 | 1     | 1.75  | standard | Andrew |
| view | 5197870353350656 |       | 2.05  | Long     | John   |
| view | 5672749318012928 |       | 4     | low      | Peter  |
| view | 5678701068943360 | 2     | 3.5   | Medium   | Martin |
| _    |                  |       |       |          |        |

To edit the Data structure go to the buttom -> View

#### 3.3.2 CREATE A NEW DATA STRUCTURE

To create a New Data structure go to the buttom -> **New** in the list of Data structures Fill the fields

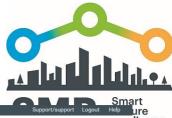

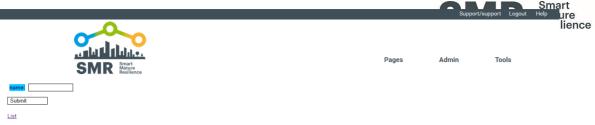

After finishing with the Data structure creation, to save the changes that you have done, must be clicked the button-> **submit** 

To go back to the list of Data structures, go to the button-> list

#### 3.3.3 EDIT AN EXISTING DATA STRUCTURE

To Edit an existing Data structure go to the buttom -> **Detail** in the list of Data structures (on the right of the row) of the Data structure you want to modify

To edit an existing Data structure push Edit

To create a new Data structure push New

To go back to the list of Data structures, go to the button-> list

This option is only avaiable for the administrators

# 3.4LIST OF ADMINISTRATION PAGES

To show the List of Administration pages in the menu go to Admin -> List of Administration pages

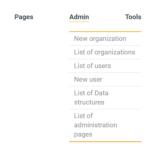

This is the screen that shows the list of Administration pages

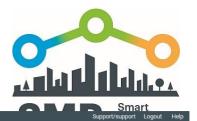

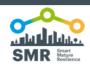

Pages Admin Tools

| lew          | GoToPage | <u>code</u>  | name                            | useCodeAsUr | llogged | applyStyle | statusBa | menuBar | head2 | titleBar | rfoot pageTypeKey      | message | redirect                          |
|--------------|----------|--------------|---------------------------------|-------------|---------|------------|----------|---------|-------|----------|------------------------|---------|-----------------------------------|
| etail        | Page     |              | jaztest                         | false       | false   | true       | true     | true    | true  | true     | false T                |         |                                   |
| etail        | Page     |              |                                 | false       | false   | false      | true     | false   | true  | false    | false PageType_NewData |         |                                   |
| <u>etail</u> | Page     | Donostia     | City of Donostia                | true        | false   | false      | false    | false   | true  | false    | true T                 |         |                                   |
| etail        | Page     | DonostiaSMR  | City of Donostia with SMR style | true        | false   | false      | false    | false   | false | false    | true T                 |         |                                   |
| etail        | Page     | Login        | Login                           | true        | false   | false      | false    | false   | false | false    | false R                |         | UserPage?PageKey=5757715179634688 |
| etail        | Page     | OldLogin     | Old Login                       | true        | false   | true       | false    | false   | true  | false    | false T                |         |                                   |
| etail        | Page     | SetEmergency | Set the Emergency Page          | true        | false   | true       | false    | false   | false | true     | true R                 |         | UserPage?PageKey=5724160613416960 |
| etail        | Page     | ViewData     | View data of Structure          | true        | false   | false      | false    | false   | false | false    | false T                |         |                                   |
| etail        | Page .   | createuser   | Create User                     | false       | false   | false      | false    | false   | false | false    | false R                |         | UserPage?PageKey=5680163505307648 |
| etail        | Page     | data         | Form data                       | true        | true    | false      | false    | false   | true  | false    | true T                 |         |                                   |
| etail        | Page .   | data2        | Form data old                   | true        | true    | false      | false    | false   | true  | false    | true T                 |         |                                   |
| etail        | Page     | datalist     | List                            | true        | false   | false      | false    | false   | false | false    | false T                |         |                                   |
| <u>etail</u> | Page     | edit         | Form edit                       | true        | true    | false      | false    | false   | true  | false    | true T                 |         |                                   |
| etail        | Page     | foot         | foot                            | true        | false   | false      | false    | false   | false | false    | false T                |         |                                   |
| etail        | Page     | head2        | head2                           | true        | false   | false      | false    | false   | false | false    | false T                |         |                                   |
| etail        | Page     | head2-appml  | head2-appml                     | true        | false   | false      | false    | false   | false | false    | false T                |         |                                   |
| etail        | Page     | home         | Home                            | true        | false   | true       | false    | true    | null  | false    | true T                 |         |                                   |
| etail        | Page     | menu         | menu                            | true        | false   | false      | false    | false   | false | false    | false T                |         |                                   |
| etail        | Page     | message      | Message                         | true        | false   | true       | false    | false   | false | true     | true T                 |         |                                   |
| etail        | Page     | nodes        | Nodes                           | true        | false   | true       | false    | false   | false | true     | false T                |         |                                   |
| etail        | Page     | prueba       | prueba                          | true        | false   | true       | false    | false   | null  | false    | false T                |         |                                   |
| etail        | Page     | prueba1      | prueba1                         | false       | false   | false      | false    | false   | null  | false    | false T                |         |                                   |
| etail        | Page     | rayesabaas   | testRayes                       | true        | false   | true       | false    | false   | true  | false    | true T                 |         |                                   |
| etail        | Page     | search       | Search                          | false       | false   | false      | false    | false   | false | false    | false R                |         | UserPage?PageKey=5641142922117120 |
| etail        | Page     | status       | Status of Web Tool              | true        | false   | true       | false    | false   | true  | false    | true R                 |         | UserPage?PageKey=5659118702428160 |
| etail        | Page     | statusOld    | Old - Status of Web Tool        | true        | false   | true       | false    | false   | true  | false    | true T                 |         |                                   |
| etail        | Page     | testWT1      | test of WT1                     | true        | false   | true       | false    | false   | null  | false    | false T                |         |                                   |
| etail        | Page     | tutorial     | Tutorial                        | true        | false   | false      | false    | false   | false | false    | false R                |         | UserPage?PageKey=5099593180119040 |
| etail        | Page     | userdefault  | Default page for users          | false       | false   | false      | false    | false   | false | false    | false R                |         | UserPage_Action?action=List_Pages |

#### 3.4.1 SHOW AN ADMINISTRATION PAGE

To Show an Administration page go to the buttom -> **Data** in the list of Administration pages (on the left of the row) of the an Administration page you want to see

#### 3.4.2 CREATE AN ADMINISTRATION PAGE

To create a New Administration page go to the buttom -> **New** in the list of Administration pages

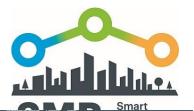

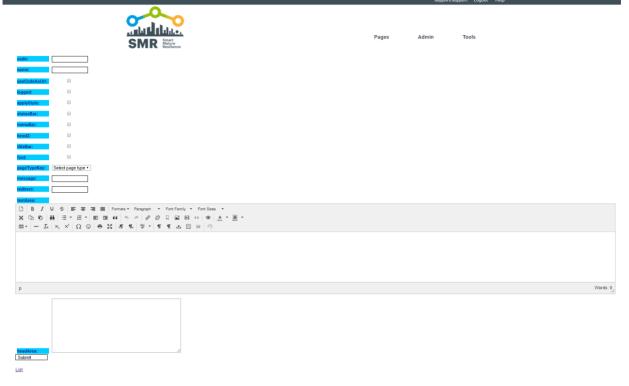

- Code: The code allows to create links with this name.
- useCodeAsUrl: it allows to activate the code to create a link.
- useAsTemplate: the page can be used as template for other web pages.
- pageType: can be Message, Redirection or Text.

Fill the fields

After finishing with the Administration page creation, to save the changes, must be clicked the button-> **submit** 

To go back to the list of Administration pages, go to the button-> list

#### 3.4.3 EDIT AN EXISTING ADMINISTRATION PAGE

To Edit an existing Administration page go to the buttom -> **Detail** in the list of Administration pages (on the right of the row) of the Administration page you want to modify

To edit an existing Administration page push Edit

To create a new Administration page push New

To go back to the list of Administration pages, go to the button-> list

Fill the fields

After finishing with the edition of the Administration page, to save the changes, must be clicked the button-> **submit** 

To go back to the list of Administration pages, go to the button-> list

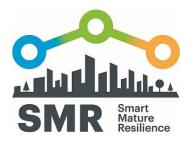

# 3.5LIST OF USERS

To show the List of Users in the menu go to Admin -> List of Users

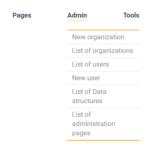

This is the screen that shows the list of Users

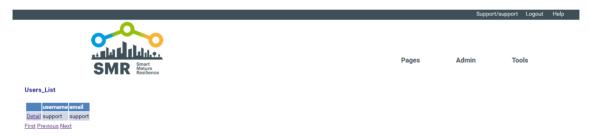

#### 3.5.1 CREATE A NEW USER

To create a new User in the menu go to Admin -> New Users

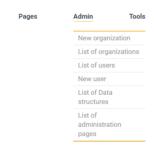

This is the screen that allows you to create a new User

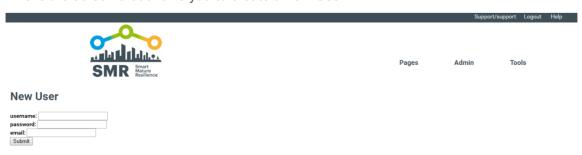

After finishing with the User edition, to save the changes that you have done, must be clicked the button-> **submit** 

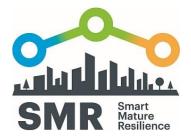

#### 3.5.2 EDIT AN EXISTING USER

To Edit an already generated User go to the buttom -> **Detail** in the list of Users (on the right of the row) of the User you want to modify, on the next screen push Edit

To go back to the list of Users, go to the button-> list

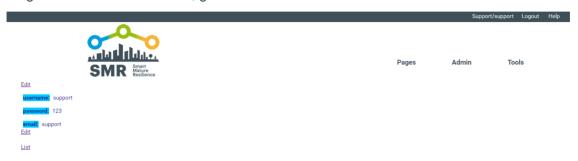

#### Fill the fields

After finishing with the User edition, to save the changes that you have done, must be clicked the button-> **submit** 

To go back to the list of Users, go to the button-> list

#### 3.5.3 CHANGE USER

To change User go to the buttom -> User in the top of the page

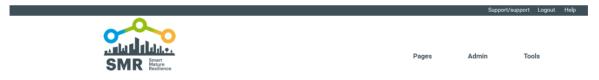

This is the screen that allows you to change the User

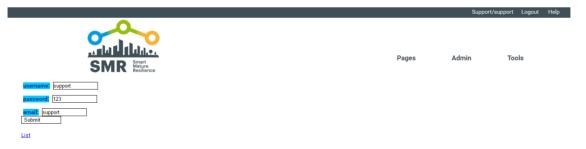

#### Fill the fields

After finishing changing the user, to save the user changes, must be clicked the button-> **submit**To go back to the list of Users, go to the button-> **list** 

#### 3.5.4 LOGOUT

To Logout go to the buttom -> Logout in the top of the page

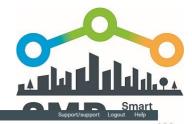

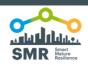

Pages Admin Tools

#### 3.5.5 HELP

I you need help go to the buttom -> **Help** in the top of the page

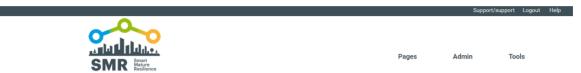

and you will get in a support page with a easy to follow guideline

#### 3.5.6 SEARCH

If you need to search something in internet in the menu go to Tools -> Search

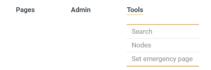

This is the screen that allows you to search on internet

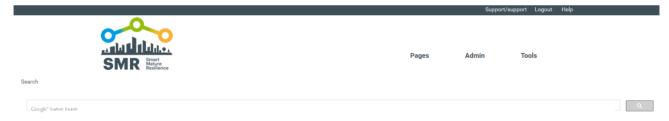

# 3.6 EMERGENCY PAGE

When there is an emergency the administrator of the pages can set a emergency page to advise everyone about the emergency situation

The administrator must follow this steps:

- 1st in the menu go to Tools-> Set emergency page

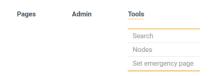

- 2nd Set the Emergency Page: Copying the emergency page URL in the box and pushing the button -> **submit** 

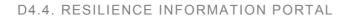

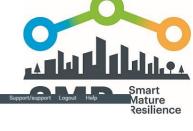

|                                   |       | Support/sup | pport Logout Help |
|-----------------------------------|-------|-------------|-------------------|
| SMR Smart Regilience              | Pages | Admin       | Tools             |
| Set the url of the Emergency page |       |             |                   |
| Submit                            |       |             |                   |

This way every time a User enters to the platform will be redirected to the setted emegency page